### **Лекция 5. Звонки в MS Teams**

Поддержка голосовых и видеозвонков – одно из основных назначений MS Teams. Преимущество этих способов связи в том, что вы можете видеть вашего собеседника, слышать его голос и интонацию, благодаря чему лучше понимаете друг друга.

В предыдущей лекции было показано, как начать голосовой или видеозвонок в разделе «Чат». Этот способ достаточно удобен, однако наиболее полная информация о звонках находится в разделе «Звонки» на боковой панели (рис. 5). Щелкните по нему ЛКМ, чтобы просмотреть содержимое.

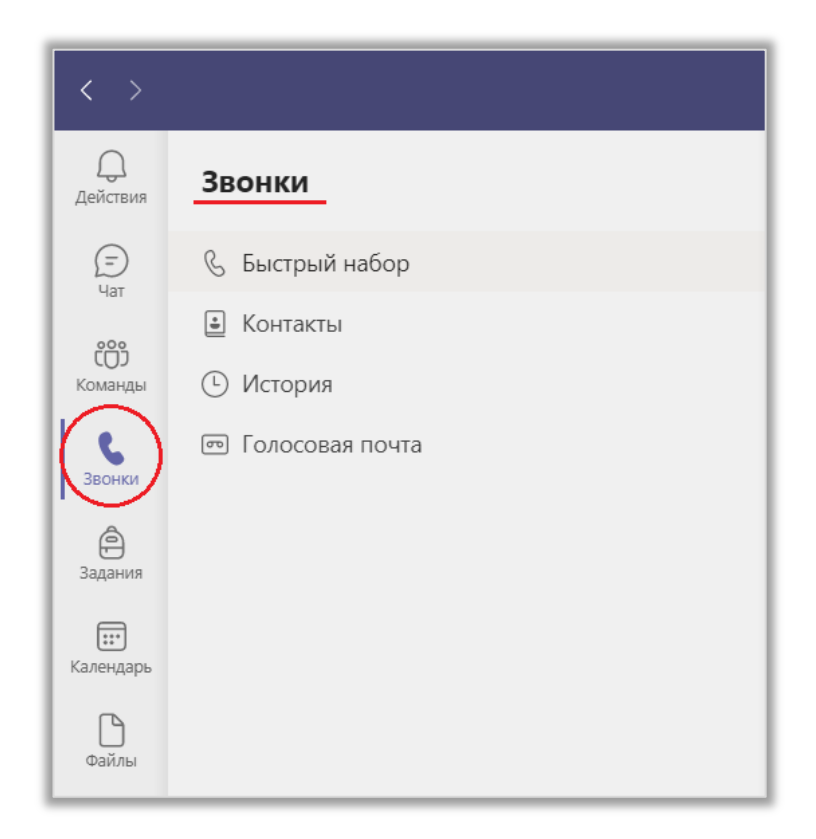

Рис. 5. Раздел «Звонки».

## 5.1. Быстрый набор

Вкладка «Быстрый набор» немного напоминает вкладку «Контакты» в разделе «Чат». Здесь отображаются различные группы контактов в том числе «Быстрый набор», «Избранное» и «Другие контакты». Вы можете создавать новые группы – для этого щелкните ЛКМ по кнопке «Создать группу». Чтобы добавить пользователя в группу щелкните ЛКМ по символу «…», расположенному справа от названия группы, и в открывшемся меню выберите функцию «Добавить контакт в группу». Здесь же можно «Переименовать» или «Удалить группу» (рис. 5.1.1).

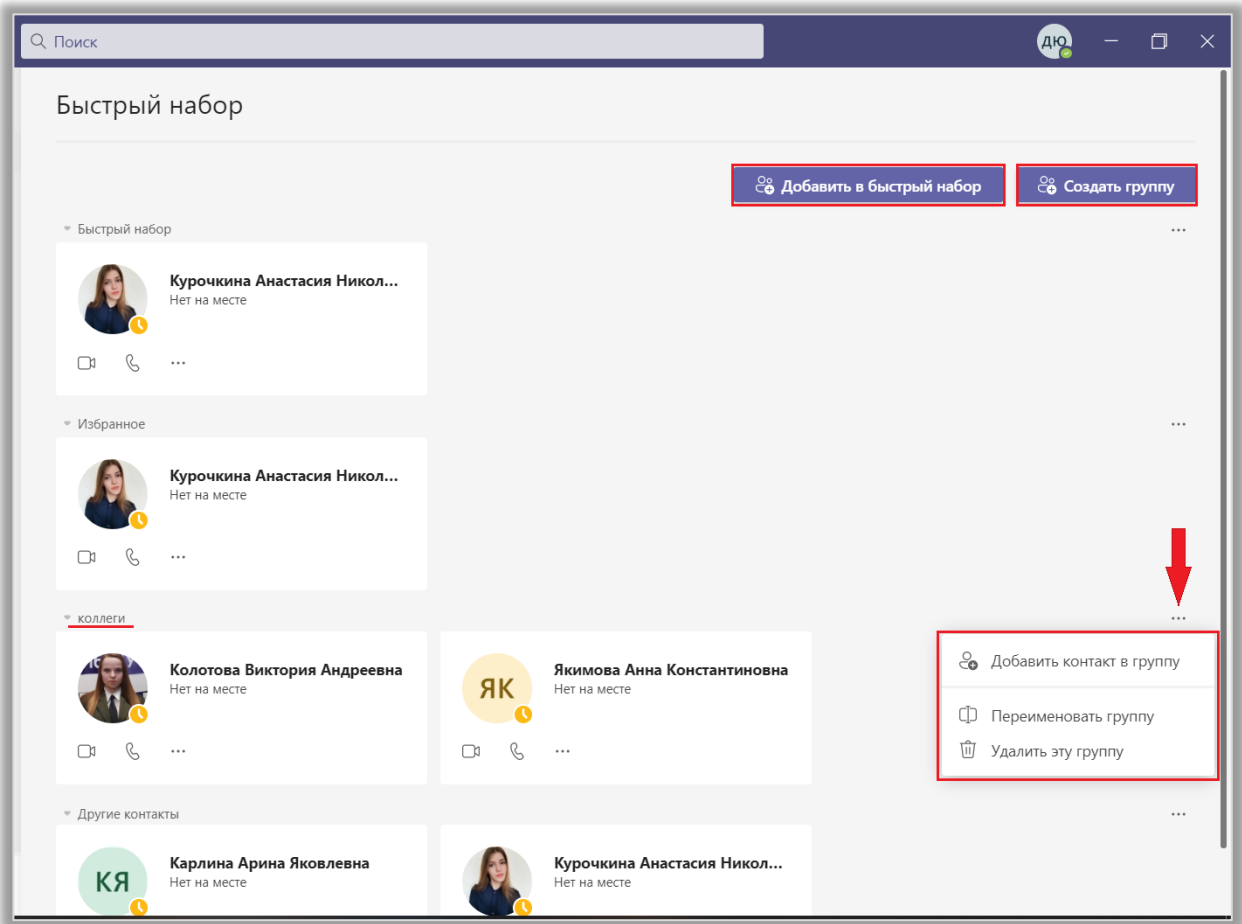

Рис. 5.1.1. Окно быстрого набора.

Вы можете выполнять различные действия с контактами (рис. 5.1.2), а именно:

- Начать видеозвонок;
- Начать голосовой звонок;
- Перейти в чат;
- Добавить/удалить из быстрого набора;
- Удалить из группы.

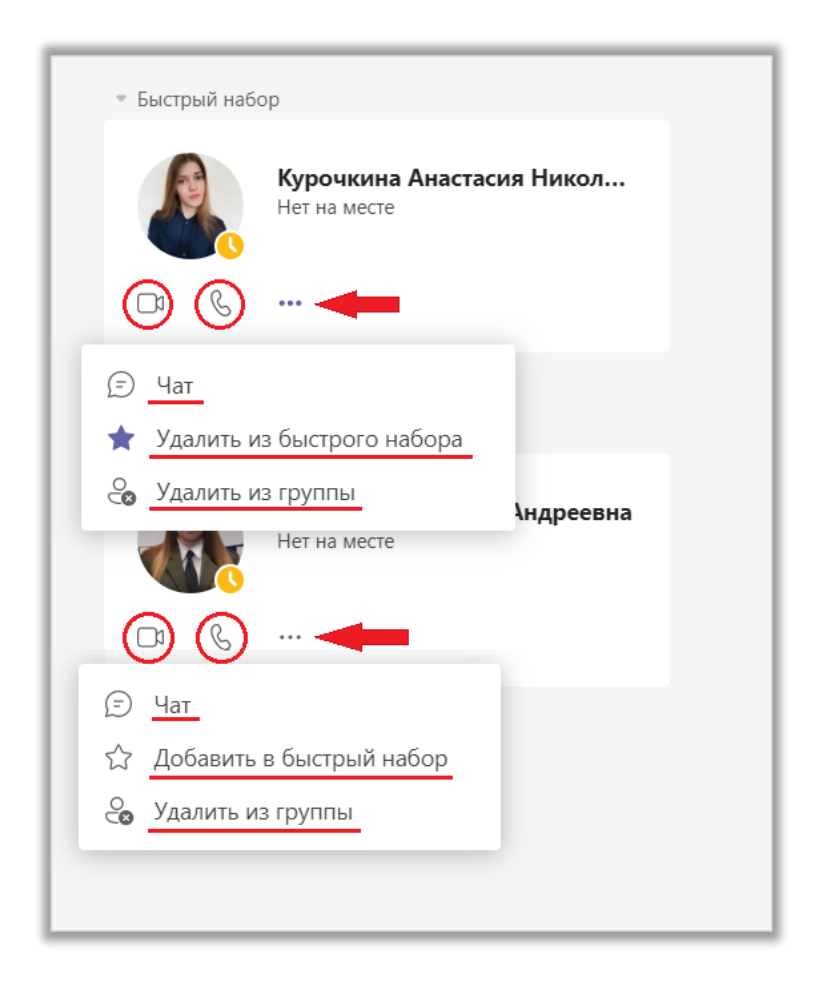

Рис. 5.1.2. Действия с контактами.

### 5.2. Контакты

В этой вкладке представлен список ваших контактов. Вы можете осуществлять поиск нужных контактов с помощью поля «Найти контакт». Чтобы внести новый контакт в список нажмите кнопку «Добавить контакт» и введите имя пользователя или его номер телефона.

Вы можете выполнять с контактами те же действия, что перечислены в предыдущем пункте. Кроме того, вы можете удалить контакт из списка.

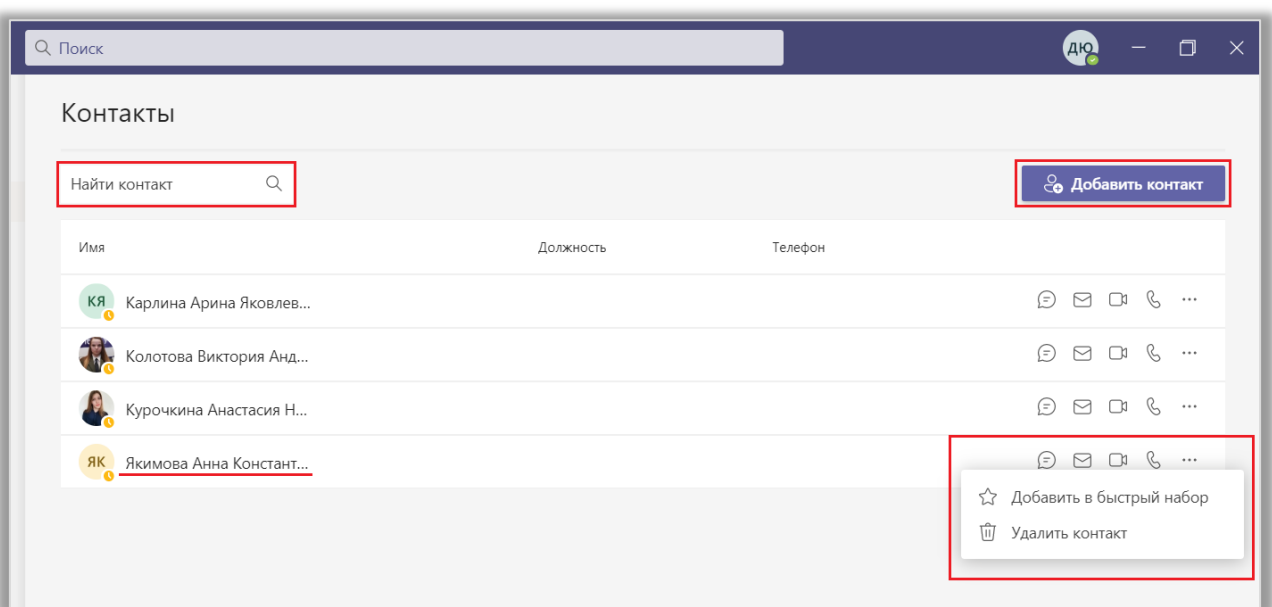

Рис. 5.2.1. Раздел «Контакты».

# 5.3. История

В «Истории» вы можете видеть все звонки, которые совершались вами. Здесь есть информация о контакте, типе звонка (входящий, исходящий, пропущенный), его продолжительности и дате. Нажмите на символ «…», чтобы перезвонить выбранному контакту или перейти в чат с ним (рис. 5.3.1).

| $\bigcirc$<br>Поиск            |                        |             | $\times$<br>$\Box$<br>ДЮ     |
|--------------------------------|------------------------|-------------|------------------------------|
| История                        |                        |             |                              |
| Имя                            | Тип                    | Продолжит   | Дата                         |
| Курочкина Анастасия Николаевна | <sup>2</sup> Исходящий | 1 мин 23 с  | Вчера (1:28)                 |
| Курочкина Анастасия Николаевна | <sup>2</sup> Исходящий |             | B<br>Перезвонить<br>⊝<br>Чат |
| Курочкина Анастасия Николаевна | <sup>2</sup> Исходящий | 23 мин 29 с |                              |
| Курочкина Анастасия Николаевна | <sup>2</sup> Исходящий | 26 мин 13 с | Вчера (0:01)<br>$\cdots$     |
|                                |                        |             |                              |

Рис. 5.3.1. Раздел «История».

### 5.4. Голосовая почта

Голосовая почта нужна в тех случаях, когда пользователь не может

ответить на входящий звонок. В зависимости от выбранных вами настроек звонящий может записать голосовое сообщений сразу после начала звонка либо через определенное время. Это сообщение будет направлено на голосовую почту, и вы сможете прослушать его позже. Вы можете перематывать запись, ускорять ее или замедлять (рис. 5.4.1). Если качество звука достаточно хорошее, то приложение MS Teams автоматически сделает расшифровку сообщения.

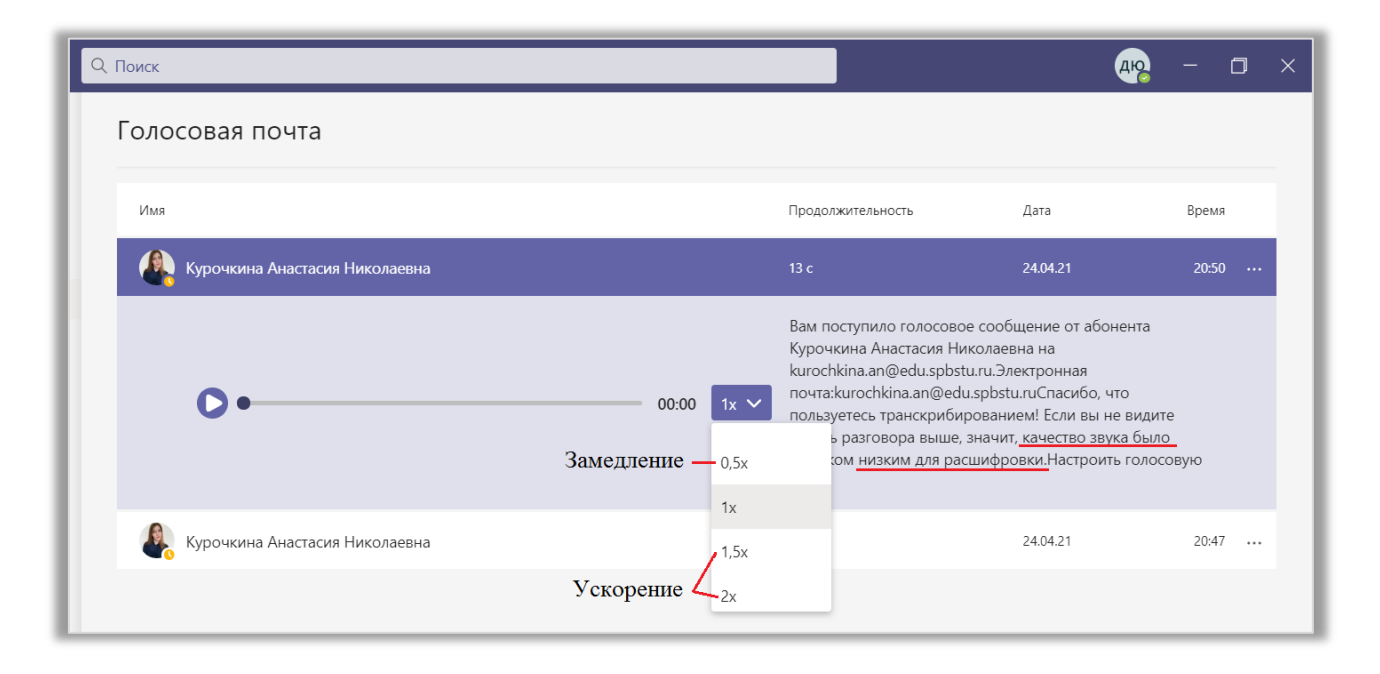

Рис. 5.4.1. Просмотр голосовой почты.

Во вкладке «Голосовая почта» представлена следующая информация о сообщениях:

- Имя отправителя;
- Продолжительность записи;
- Дата и время отправления.

Чтобы отметить сообщение как непрочитанное, удалить его или перезвонить отправителю щелкните ЛКМ по значку «…» и выберите нужное действие (рис. 5.4.2).

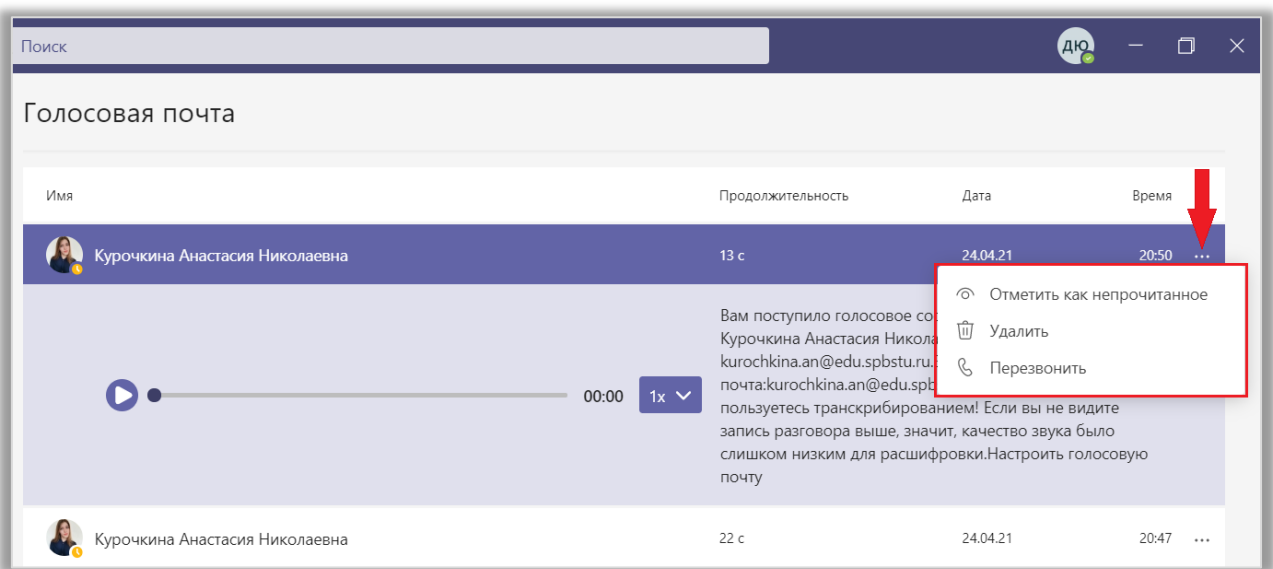

Рис. 5.4.2. Функции голосовой почты.

## 5.5. Описание процедуры звонка

Выше были описаны разные способы, используемые чтобы начать звонок. Рассмотрим еще один. В разделе «Звонки» найдите кнопку «Позвонить» и щелкните по ней ЛКМ (рис. 5.5.1). Начните вводить имя пользователя в поисковую строку или выберите его из списка рекомендуемых. Далее нажмите на кнопку «Голосовой звонок» или «Видеозвонок» (рис. 5.5.2). Они отличаются только тем, что при голосовом звонке камера по умолчанию выключена, а при видеозвонке – включена.

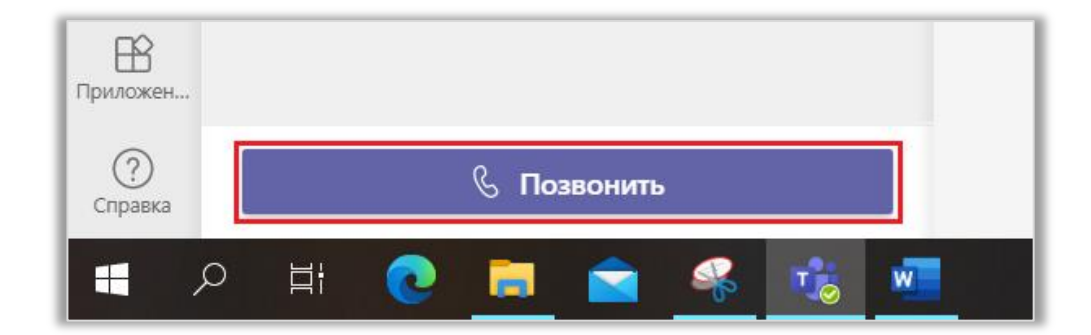

Рис. 5.5.1. Кнопка «Позонить».

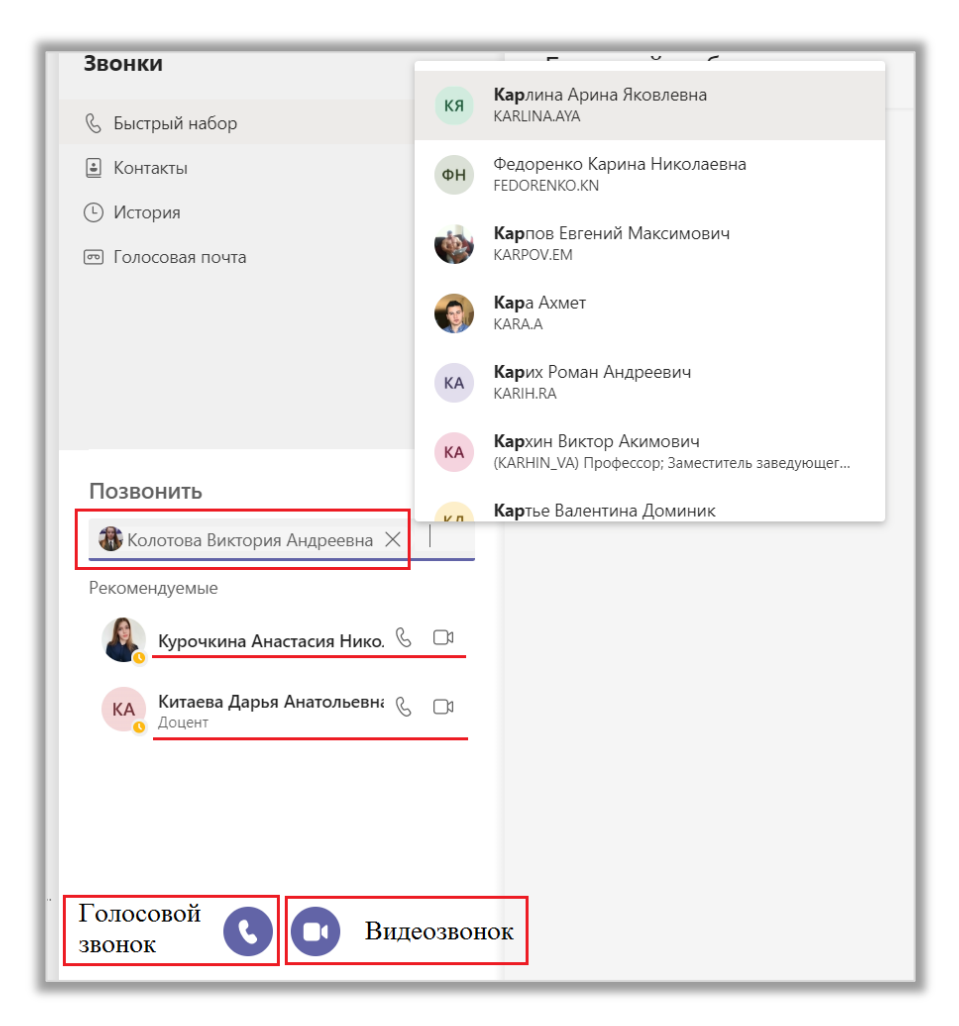

Рис. 5.5.2. Выбор абонента.

Когда вы нажмете на одну из этих кнопок, появится окно звонка. В центре вы можете увидеть пульсирующую иконку контакта – идет вызов, нужно подождать, пока пользоваатель ответит. В это время список функций ограничен. Однако вы можете воспользоваться некоторыми из них, пока ждете ответа от собедника. Все они расположены на верхней панели (рис. 5.5.3).

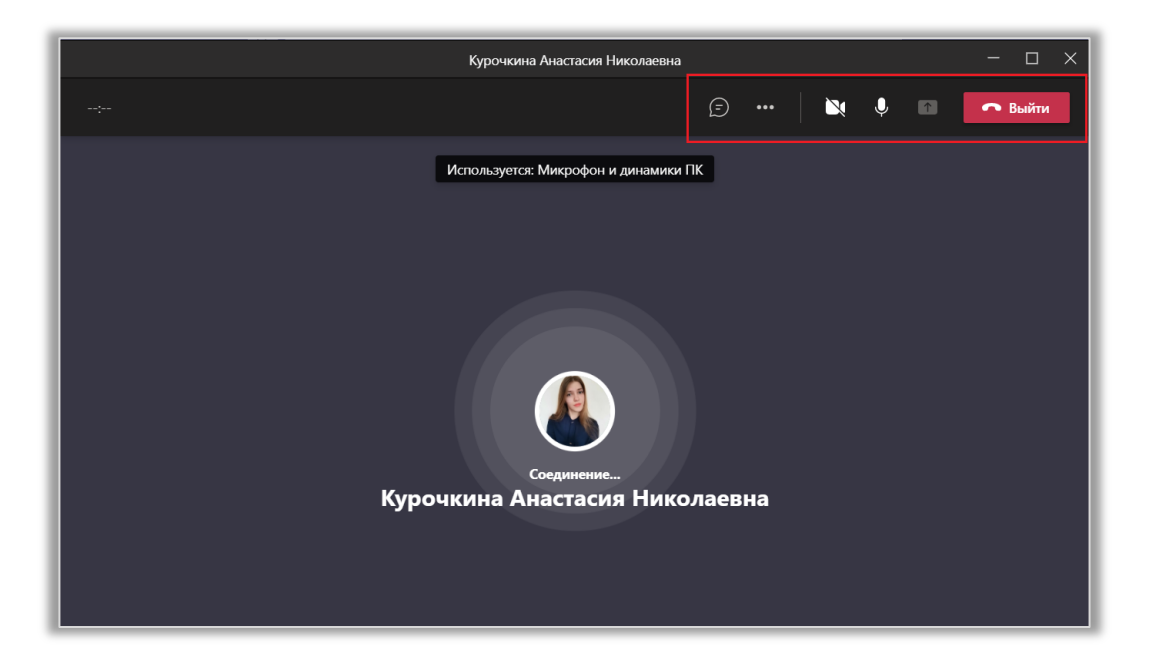

Рис. 5.5.3. Ожидание ответа от пользователя.

Когда абонент ответит на ваш звонок, интерфейс окна изменится. В левом верхнем углу идет отсчет времени звонка. По центру располагается аватар вашего собеседника, либо видео с его камеры. В левом нижнем углу указаны его ФИО. В правом нижнем углу находится изображение с вашей камеры (рис. 5.5.4).

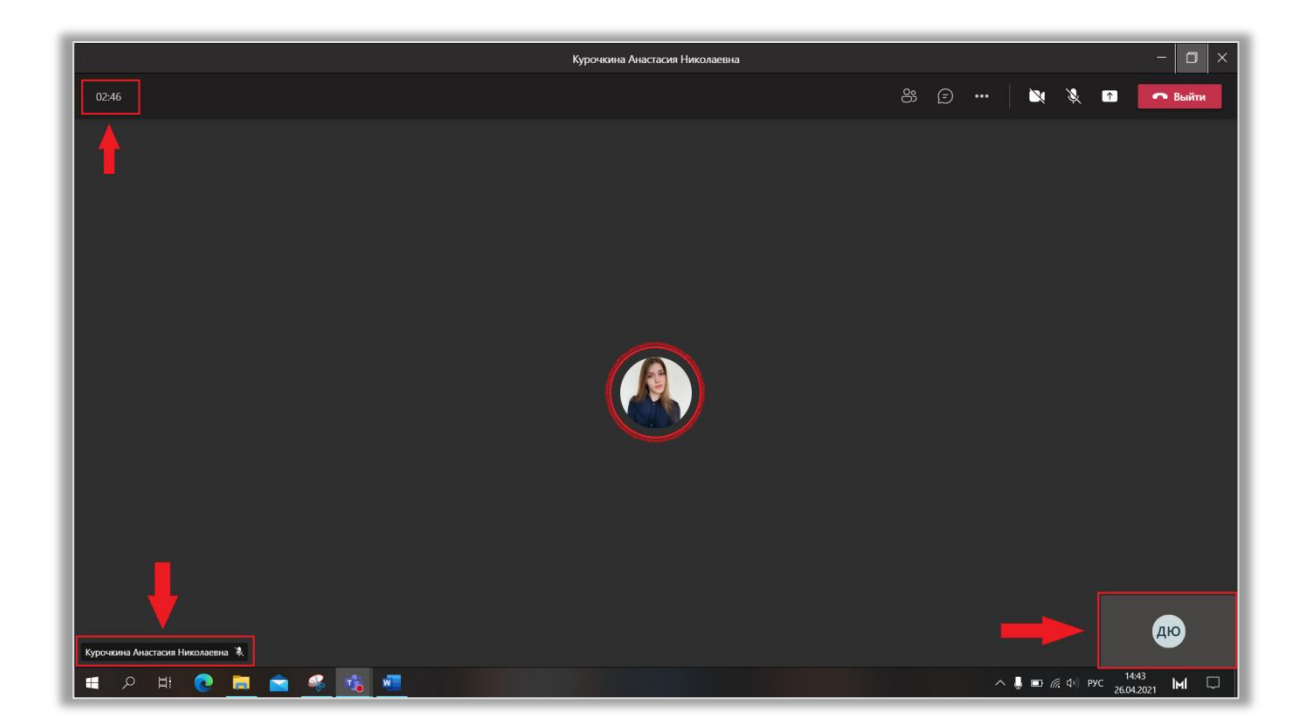

Рис. 5.5.4. Интерфейс окна звонка.

Чтобы не попасть в неловкую ситуацию постоянно следите за тем, включены ли ваши камера и микрофон. Иногда приходится отключать микрофон, чтобы не было помех, когда говорит ваш собеседник.

Если навести курсор на значок выключенной камеры, во всплывающем окне откроется предварительный просмотр изображения (рис. 5.5.5а). Кроме того здесь вы можете выбрать устройство и настроить фон. Щелкните ЛКМ по надписи «Размыть фон», чтобы изображение за вашей спиной стало мутным (рис. 5.5.5б). Если вы хотите перейти к более детальной астройке фона, щелкните на символ «…». Справа появится вкладка «Параметры фона». Здесь можно выбрать различные яркие фоны, если вы хотите, чтобы собесседник не знал, где вы находитесь (рис. 5.5.5в)

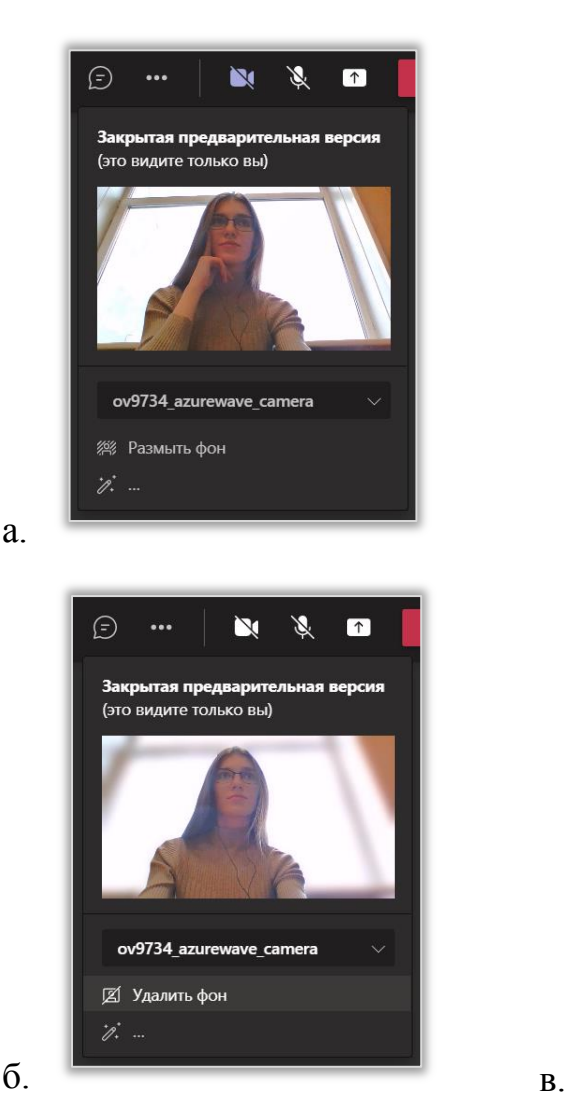

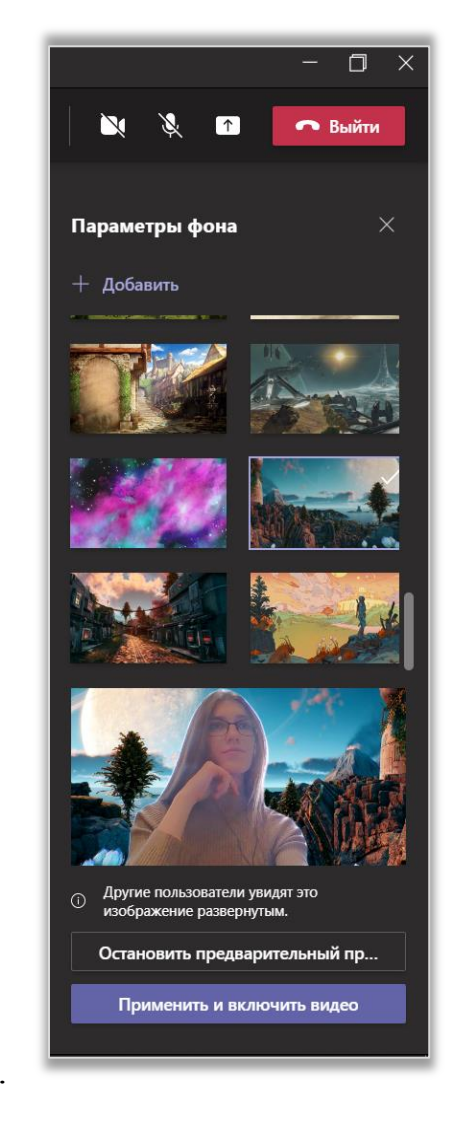

Рис. 5.5.5. Настройка фона: а. – обычный; б. – размытый; в. – встраиваемый.

10

Вы можете перейти к чату с пользователем не покидая звонок – вкладка «Чат» откроется в правой части окна (рис. 5.5.6). О работе с чатами было подробно написано в предыдущей лекции.

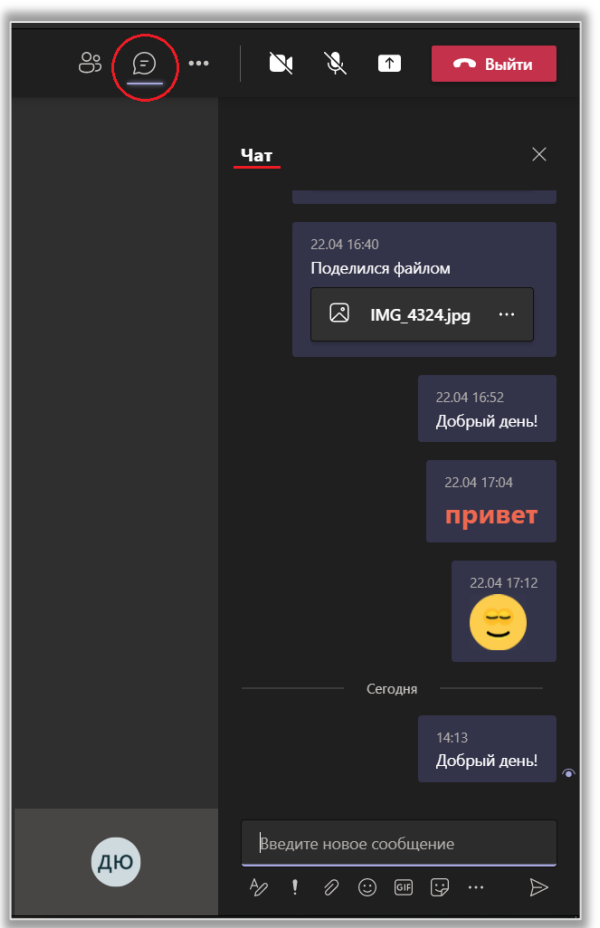

Рис. 5.5.6. Вкладка «Чат».

Символ «…» на панели позволяет открыть список дополнительных функций (рис. 5.5.7):

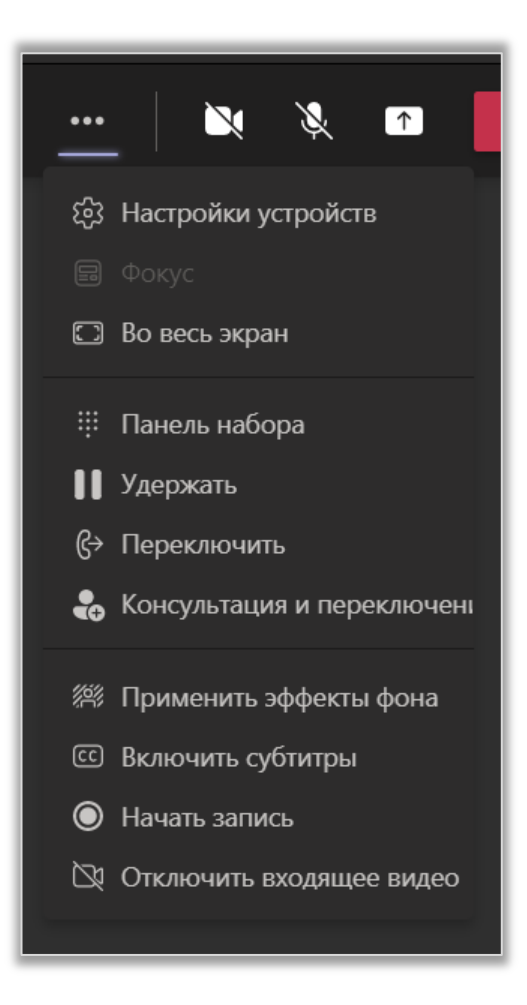

Рис. 5.5.7. Дополнительные параметры.

 «Настройки устройств» (рис. 5.5.8) открывает вкладку, где вы можете выбрать динамик, микрофон и камеру, которые хотите использовать во время звонка. Также вы можете настроить громкость звука и чувствительность микрофона. Когда оборудование будет готово к работе, откройте список дополнительгых функций и выберите «Скрыть параметры устройства»;

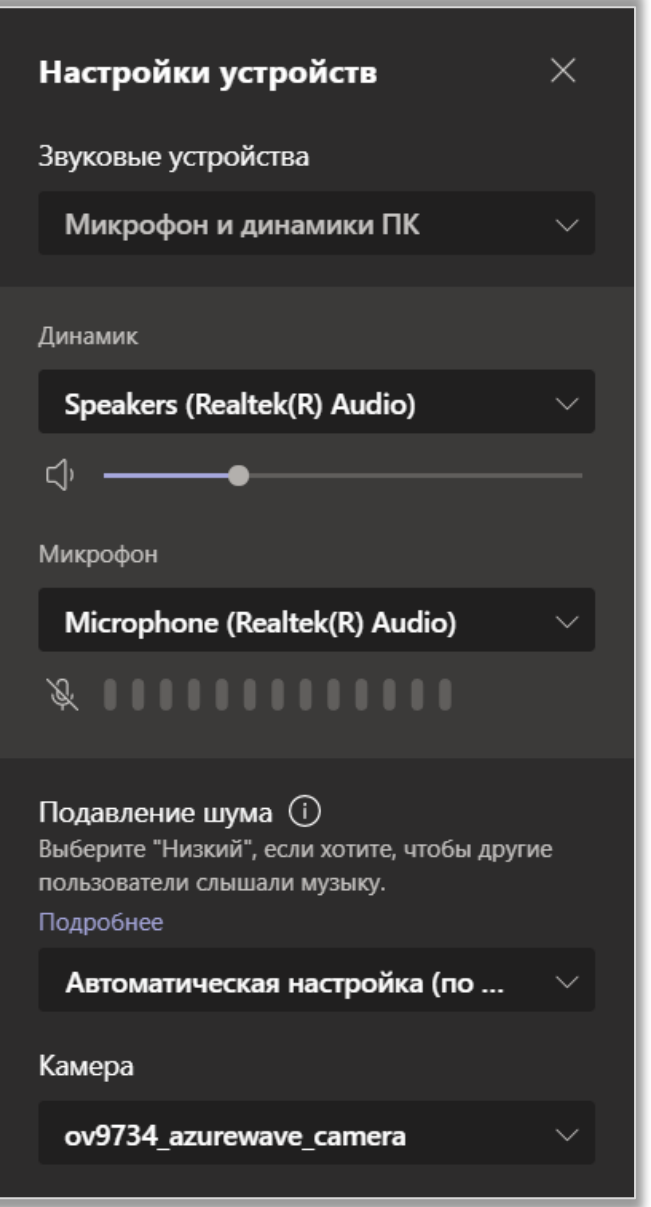

Рис. 5.5.8. Настройка устройств.

«Во весь экран»;

 «Панель набора» нужна для выполнения звонка по номеру телефона;

«Включить субтитры» (рис. 5.5.9);

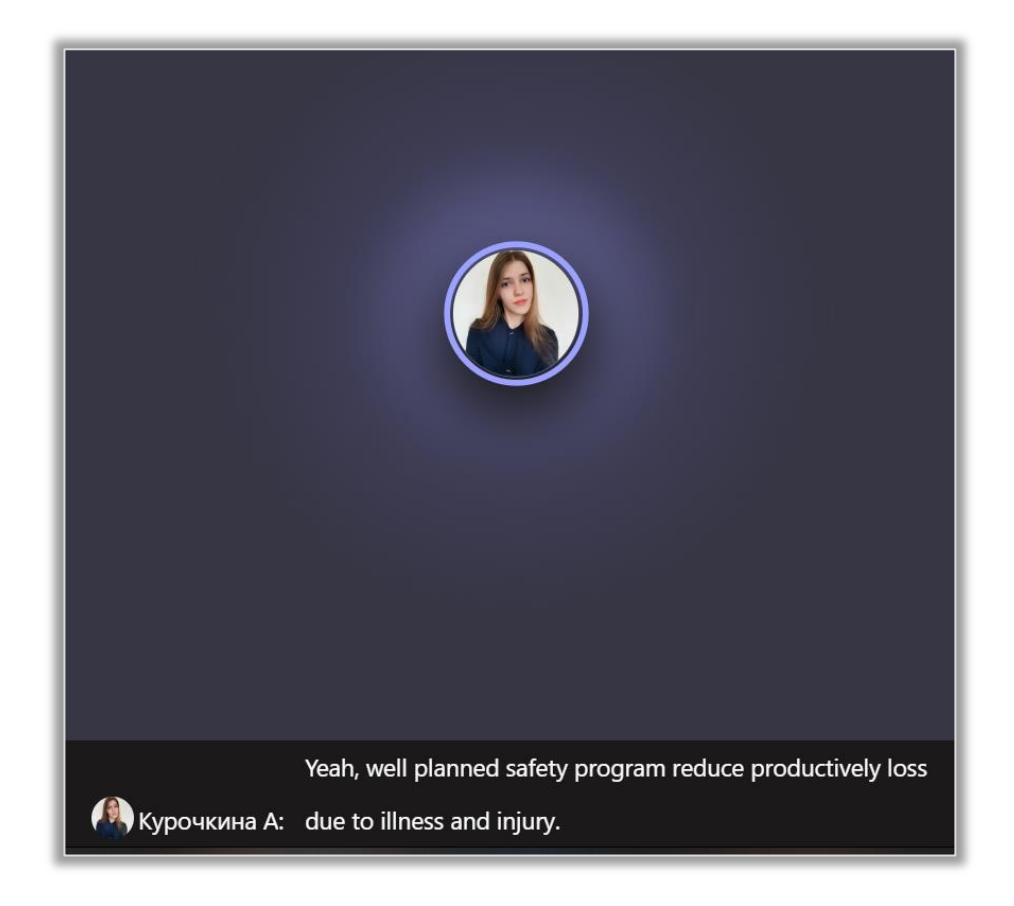

Рис. 5.5.9. Субтитры.

«Начать запись» (рис. 5.5.10). Запись звонка сохранится в истории, и вы сможете просмотреть ее позже. Запись будет автоматически остановлена при завершении собрания, либо вы можете отключить ее самостоятельно;

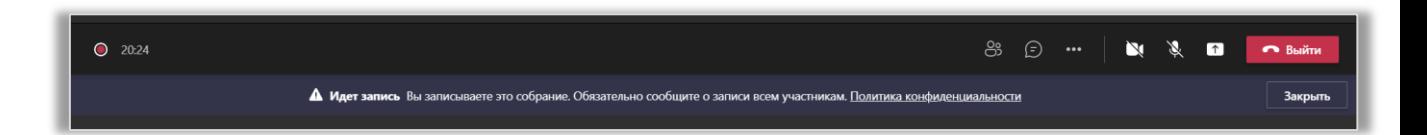

Рис. 5.5.10. Сообщение о начале записи.

 «Отключить входящее видео». Эта функция применяется в тех случаях, когда у вас проблемы с соединением. Вы блокируете канал приема видеоинформации и тем самым экономите трафик. При этом все остальные участники собрания будут видеть изображение;

 «Показать участников» открывает вкладку со списком людей, участвующих в звонке. Вы можете запросить участие другого пользователя.

Для этого начните вводить его имя в поисковой стороке. Выберите нужного пользователя, и ему будет отправлено сообщение с просьбой присоединиться к звонку. Кроме того в этой вкладке вы можете отключать микрофоны у других пользователей. Щелкните на изображение микрофона, расположенной напротив имени пользователя, чтобы отключить звук только у него, или нажмите на кнопку «Отключить все микрофоны»;

 «Поделиться содержимым» включает демонстрацию экрана, при этом вы можете переключаться между окнами, и это будут видеть ваши собеселники, либо закрепить только одно окно. Делиться можно не только изображением, но и звуком с компьютера (рис. 5.5.11);

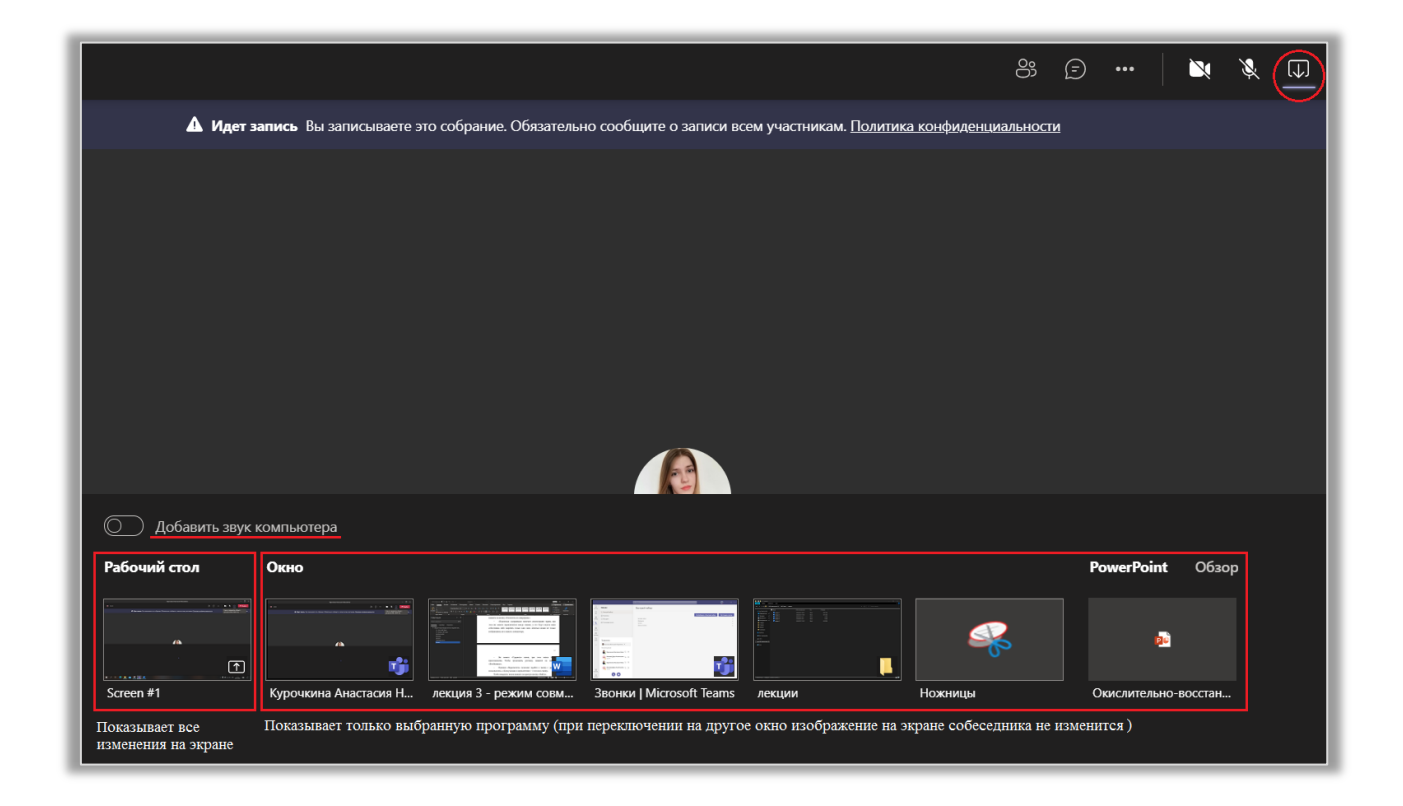

Рис. 5.5.11. Демонстрация экрана.

 Вы можете «Удержать» вызов (рис. 5.5.12), при этом запись будет приостановлена. Чтобы продолжить разговор, нажмите на кнопку «Возобновить»;

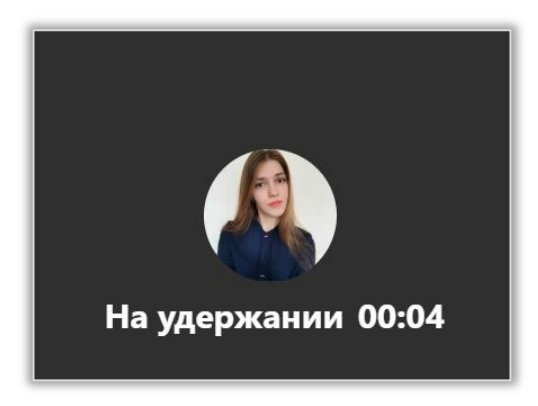

Рис. 5.5.12. Вызов на удержании.

 Функция «Переключить» (рис. 5.5.13а) позволяет перейти к звонку с другим пользователем, а «Консультация и переключение» (рис. 5.5.13б) – в чат или к звонку.

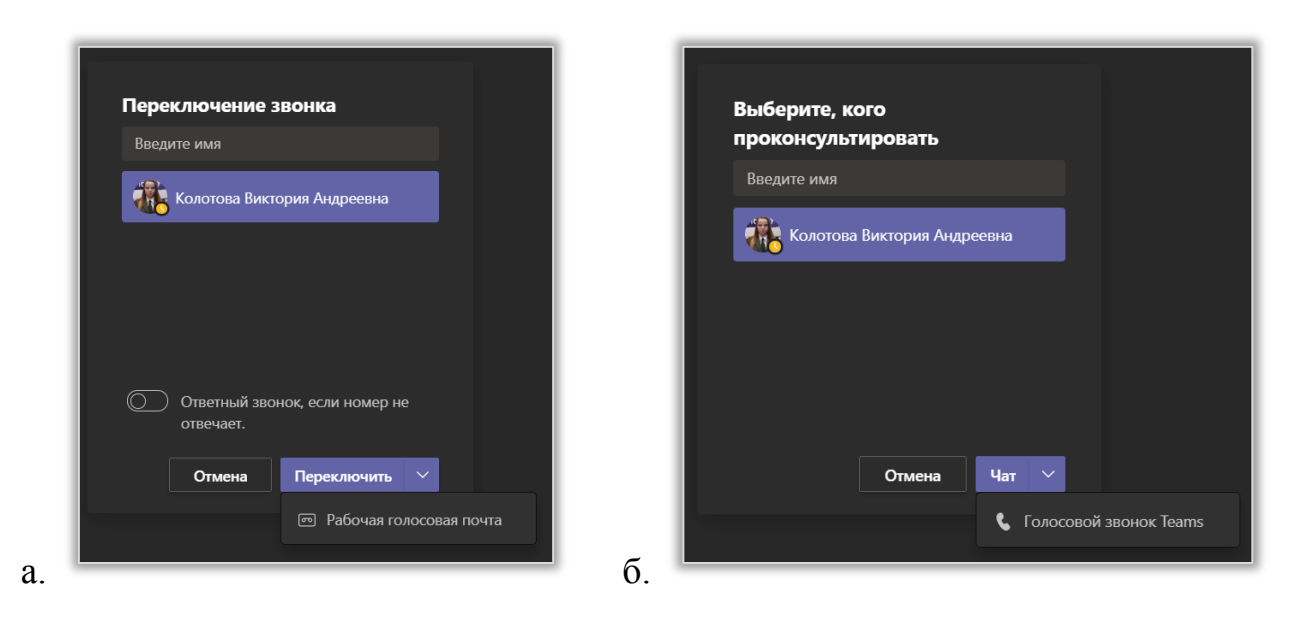

Рис. 5.5.13. Переключение звонка а. – без консультации; б. – с консультацией.

Чтобы завершить звонок нажмите на кнопку «Выйти» (рис. 5.5.14).

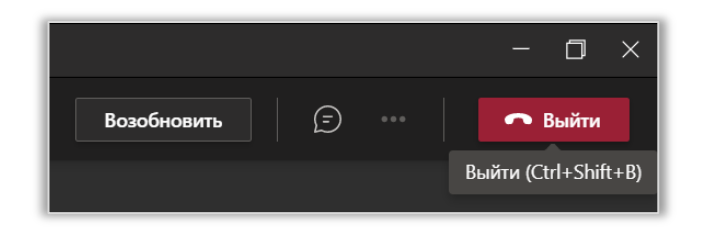

Рис. 5.5.14. Завершение звонка.